# 组态王 7.5 版通过 ADS 与 TwinCAT3 通讯-远程

- 作者:牛凯
- 职务:华西南区 技术工程师
- 邮箱: kai.niu@beckhoff.com.cn
- 日期:2023-3-9

### 摘 要:

目前有很多客户在工程中用到组态王软件进行组态。此文档介绍了上位机组态王软件通过 ADS 与倍福预装 TwinCAT3 软件的控制器远程通讯的应用。

### 附件:

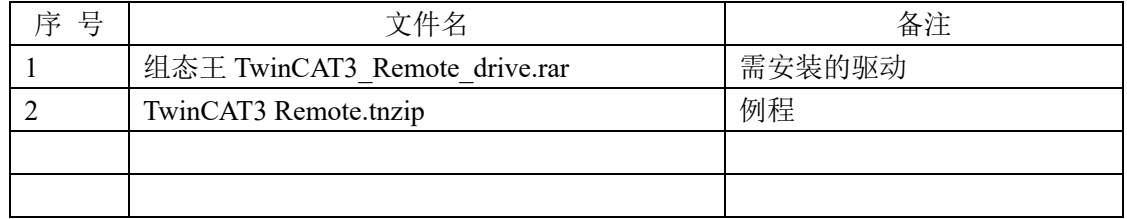

### 历史版本:

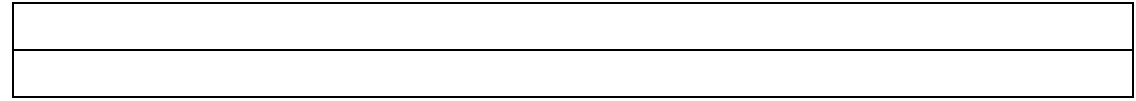

### 免责声明:

我们已对本文档描述的内容做测试。但是差错在所难免,无法保证绝对正确并完全满足您的 使用需求。本文档的内容可能随时更新,如有改动,恕不事先通知,也欢迎您提出改进建议。

#### 参考信息:

目录

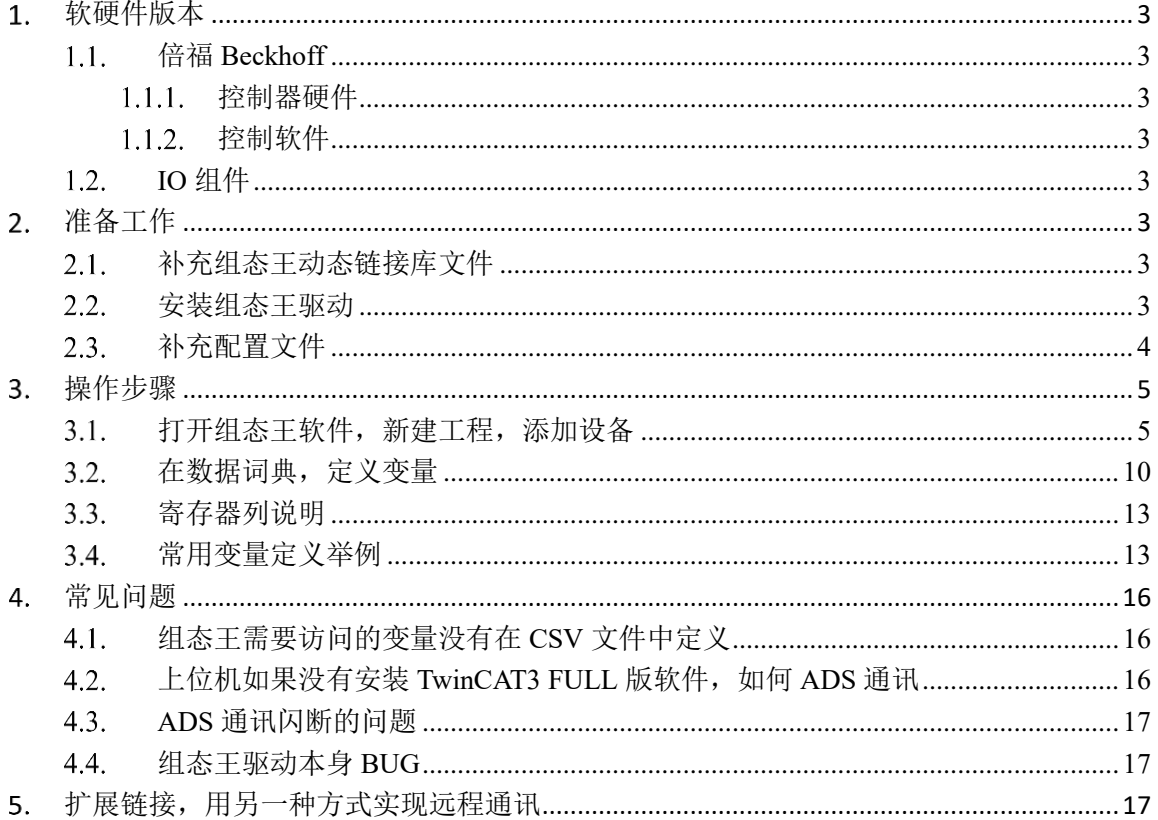

<span id="page-2-0"></span>软硬件版本

#### <span id="page-2-1"></span>倍福 **Beckhoff**  $1.1.$

### <span id="page-2-2"></span>1.1.1. 控制器硬件

戴尔笔记本电脑 嵌入式 PC: CX5140

### <span id="page-2-3"></span>1.1.2. 控制软件

笔记本电脑:TwinCAT 3.1 Build 4024.32 组态王 7.5 SP2 嵌入式 PC: TwinCAT 3.1 Build 4024.35

## <span id="page-2-4"></span>1.2. IO 组件

无。

## <span id="page-2-5"></span>准备工作

#### <span id="page-2-6"></span>补充组态王动态链接库文件  $2.1.$

解压组态王 TwinCAT3\_Remote\_drive.rar 文件,将下图文件中的 5 个.dll 文件放到组态王安装目 录下的 Driver 目录下。例如:

C:\Program Files (x86)\Kingview\Driver

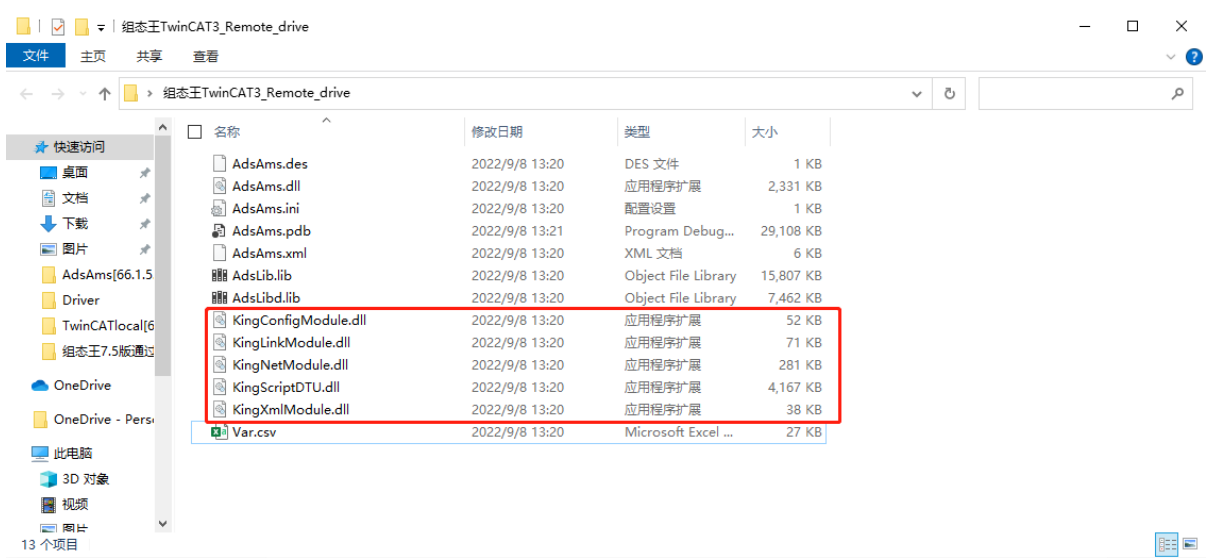

#### <span id="page-2-7"></span> $2.2.$ 安装组态王驱动

首先,关闭组态王程序,并关闭杀毒软件和防火墙。然后点击开始菜单,找到驱动安装工具, win7 系统双击打开即可, win10 系统需右键→更多→以管理员身份运行, 如下图:

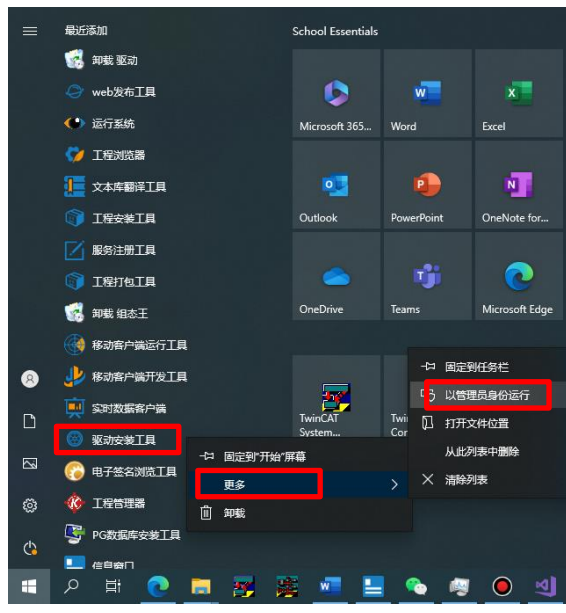

打开驱动安装工具后, 从 2.1 节解压出的文件夹里面点击选择驱动文件(AdsAms.dll), 然后点 击安装,如下图:

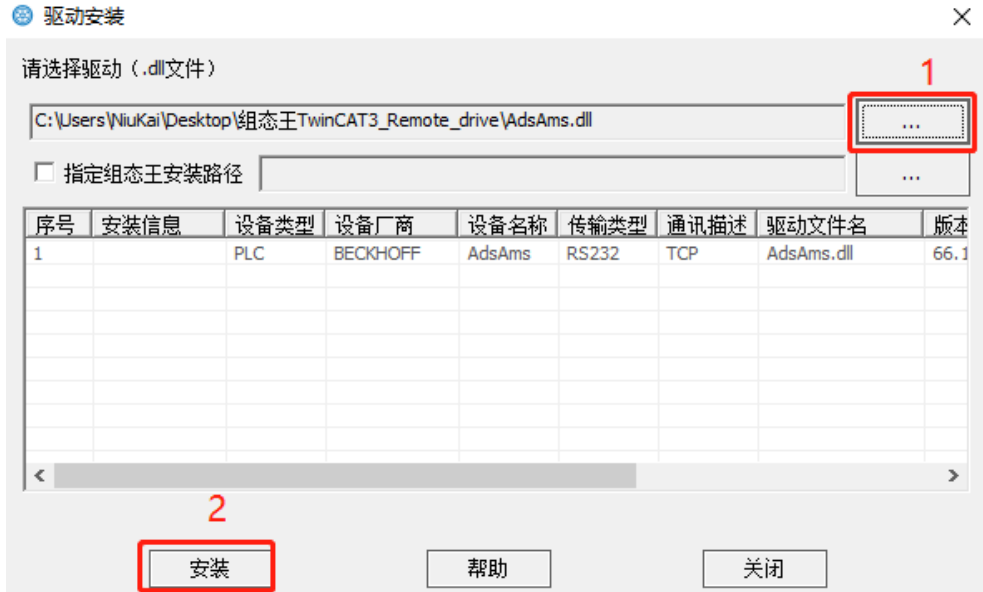

#### <span id="page-3-0"></span>补充配置文件  $2.3.$

打开 2.1 节解压出来的文件夹,将以下文件复制到相应的安装路径下,比如 C:\Program Files (x86)\Kingview\Driver, 如下图:

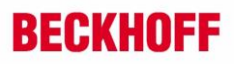

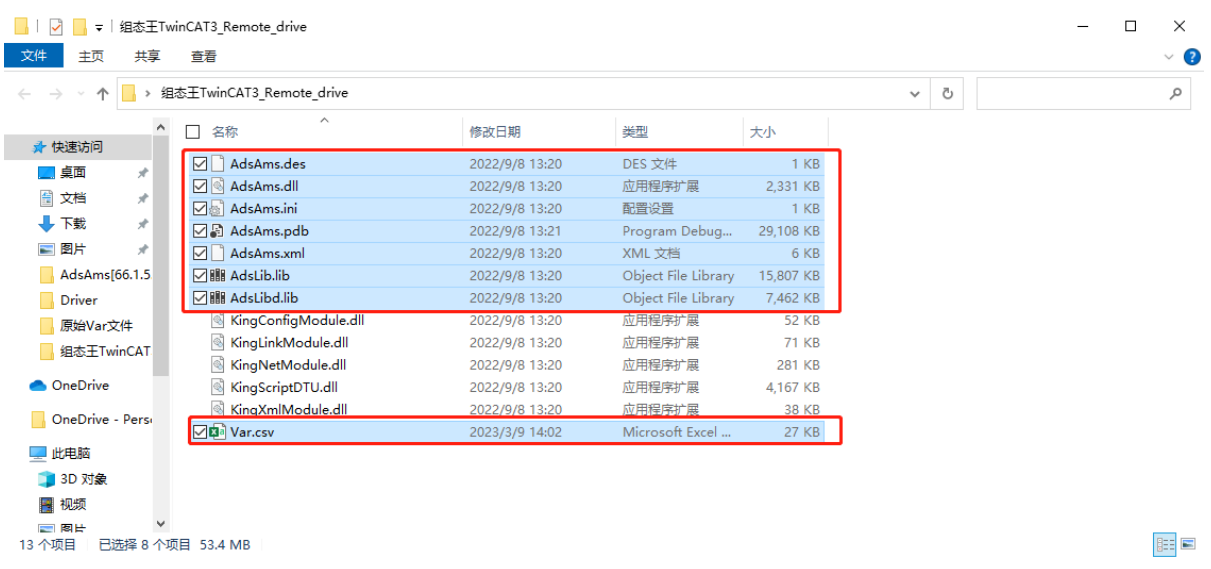

<span id="page-4-0"></span>操作步骤

#### <span id="page-4-1"></span>打开组态王软件,新建工程,添加设备  $3.1.$

选择添加设备,发现比安装驱动前多了一个设备厂家条目,如下图:

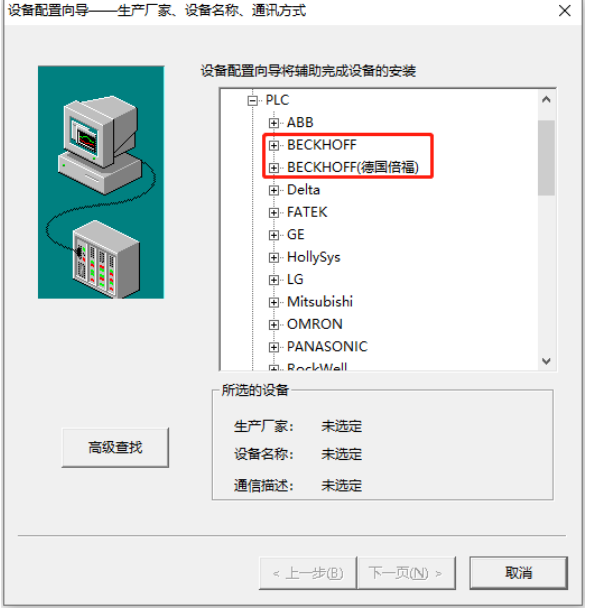

选择 PLC-BECKHOFF-AdsAms-TCP, 如下图:

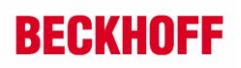

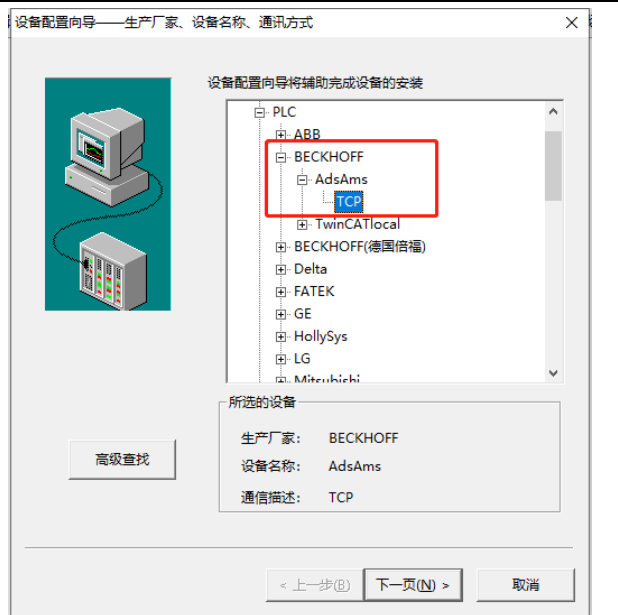

点击下一页,设置逻辑名称(客户根据需要任意设置),如下图:

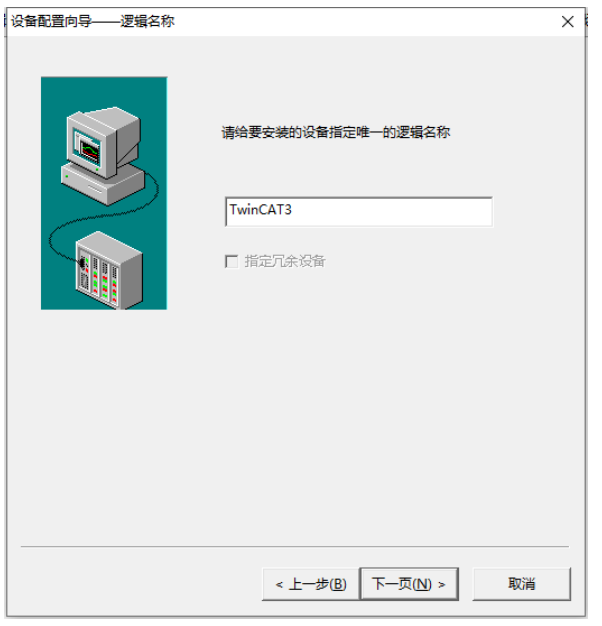

选择串口号,可默认,如下图:

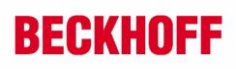

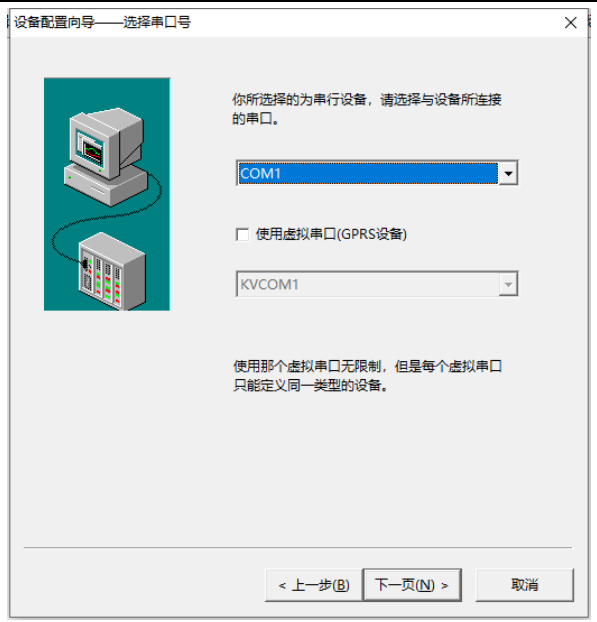

指定设备地址为 1(为什么是 1, 后面解释), 如下图:

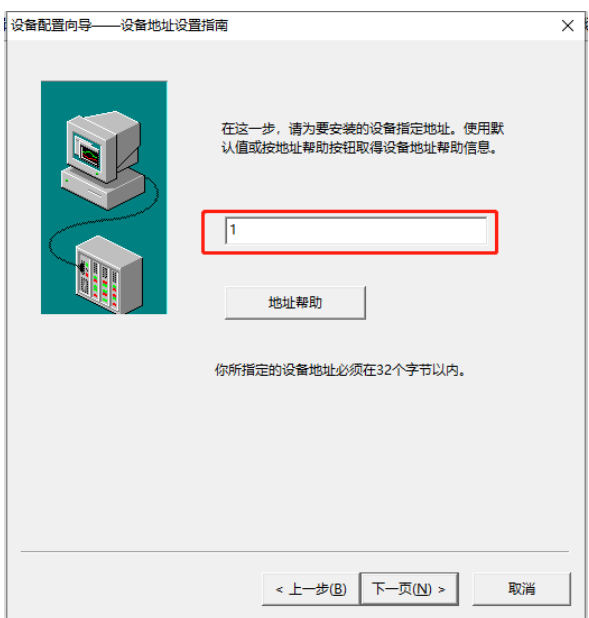

通讯参数可默认,如下图:

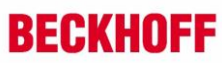

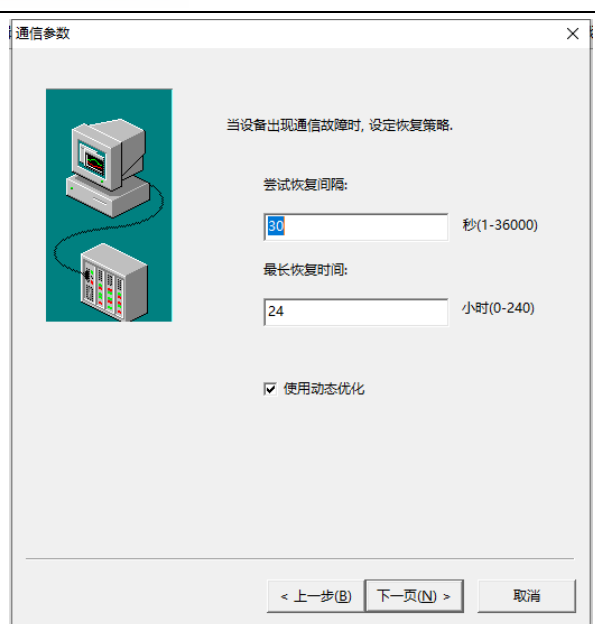

注: 关于上面提到指定设备地址为 1, 请打开 C:\Program Files (x86)\Kingview\Driver 路径下的 AdsAms.ini 文件,如下图:

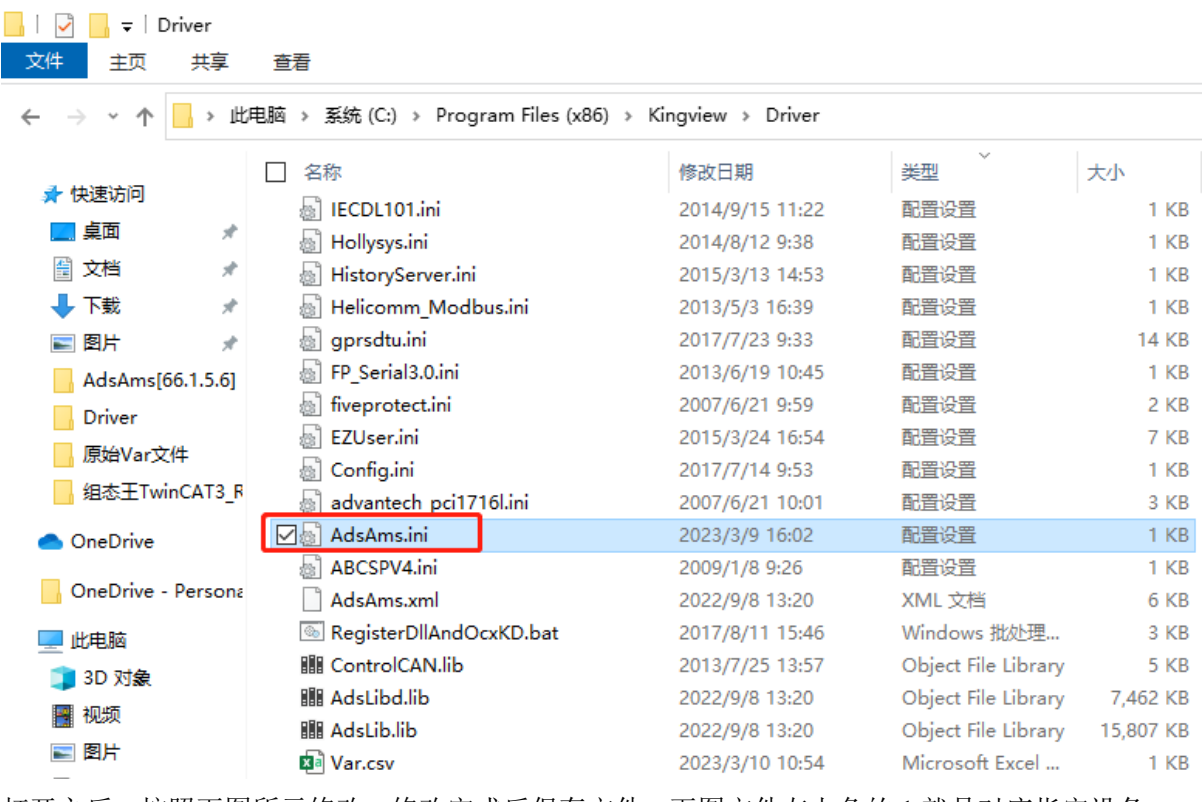

打开之后,按照下图所示修改,修改完成后保存文件。下图文件左上角的 1 就是对应指定设备 地址。

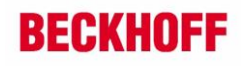

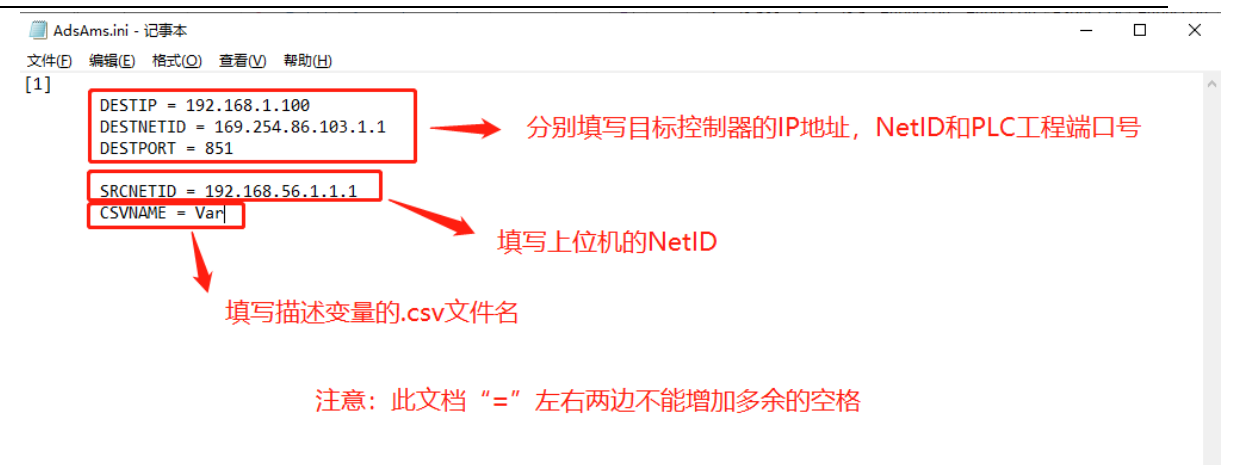

第7行, 第15列 | 100% | Windows (CRLF) | UTF-8

目标控制器的 IP 地址和 NetID 在扫描添加设备的时候可以看到,如下图:

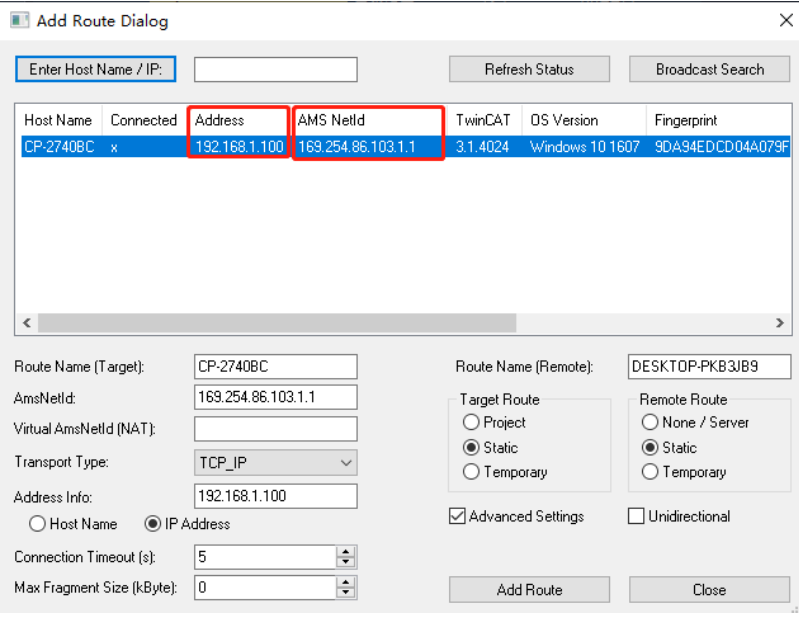

PLC 工程的端口号, 在 TwinCAT3 软件中可以查询, 如下图:

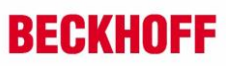

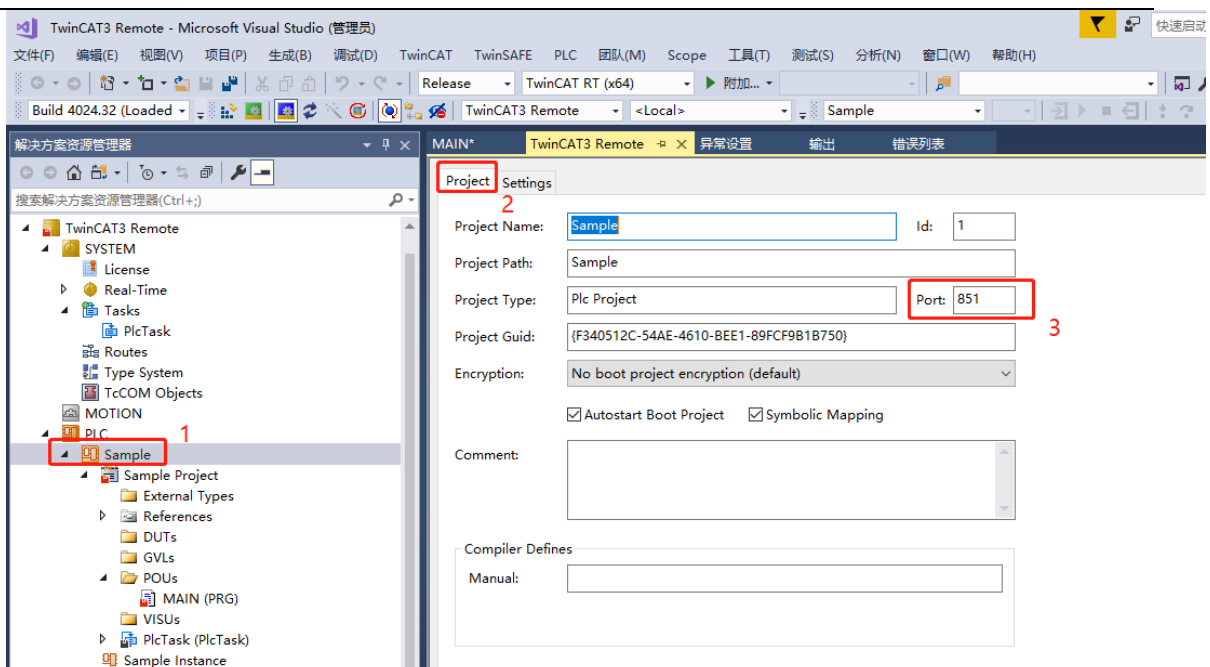

| △ <sup>sig Sample Instance</sup><br>本机的 AMS NetID 可通过以下方式查询:

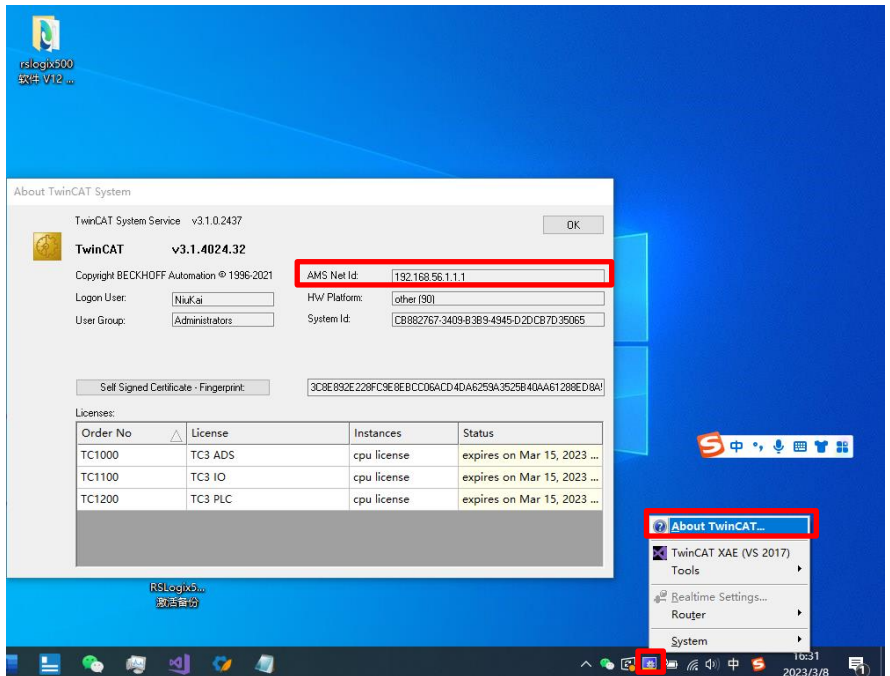

# <span id="page-9-0"></span>3.2. 在数据词典,定义变量

定义一个 bool 类型的变量如下图:

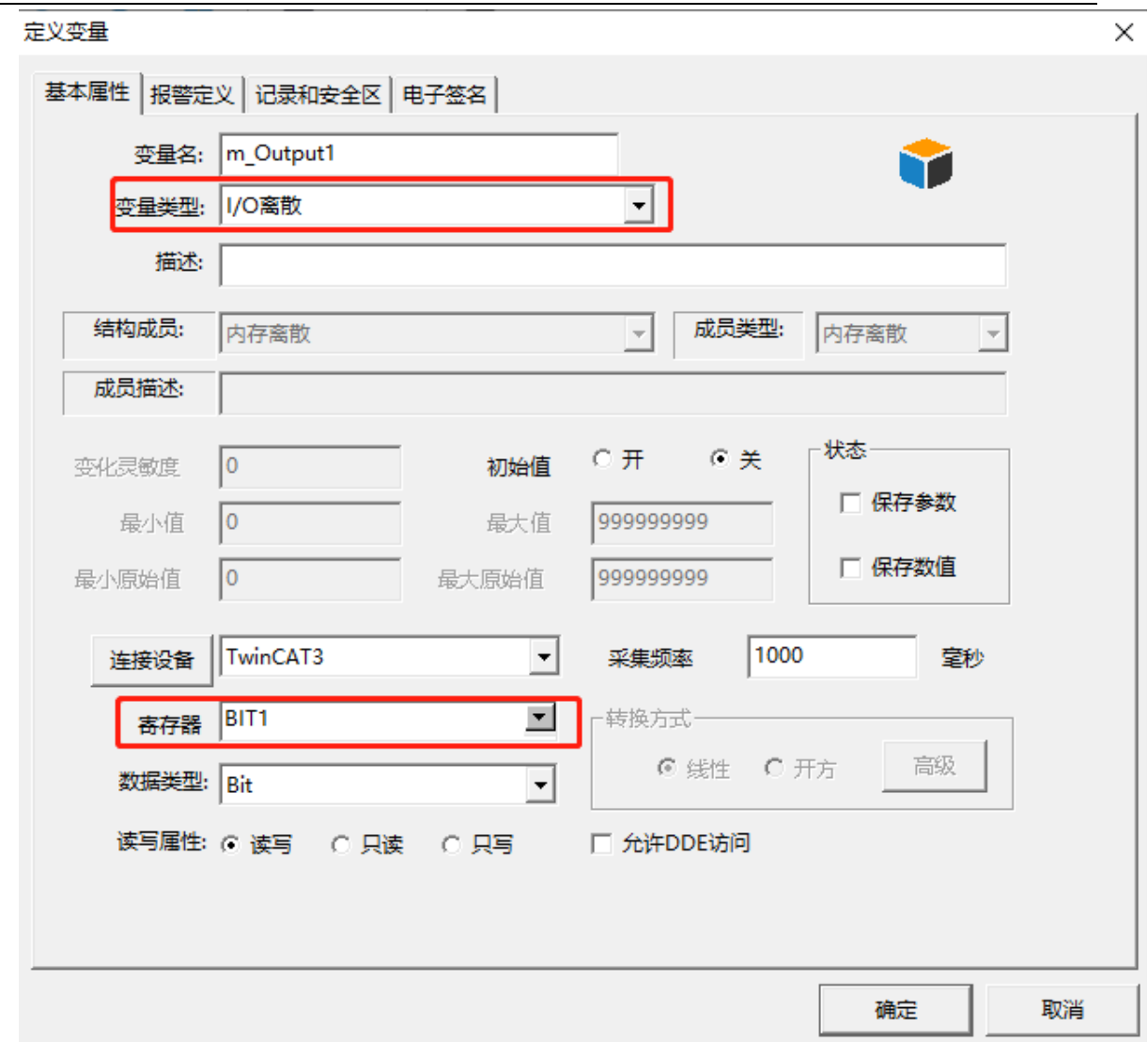

图中,变量名一栏经测试可以不用和 TwinCAT3 中定义的变量名一致,这里设置为一样只是为 了方便识别。寄存器列一栏,非常容易填错, 客户必须按照图中格式书写。BIT1 表示的含义为 bit 类型数据通道为 1。同时需要修改 C:\Program Files (x86)\Kingview\Driver 路径下的 Var.csv 文件, 如 下图:

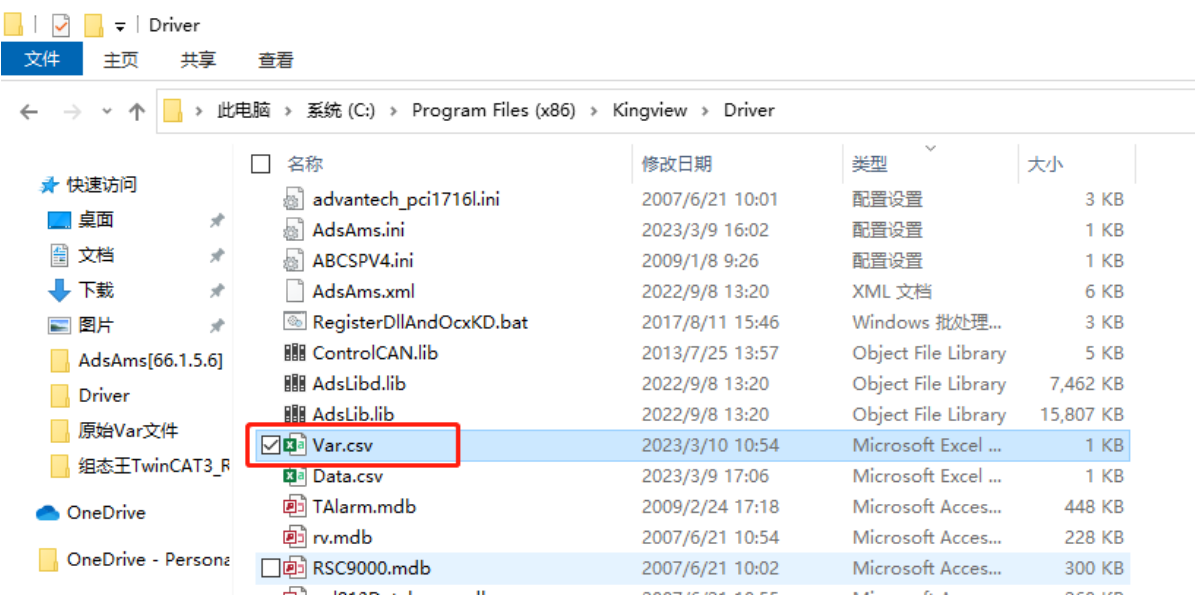

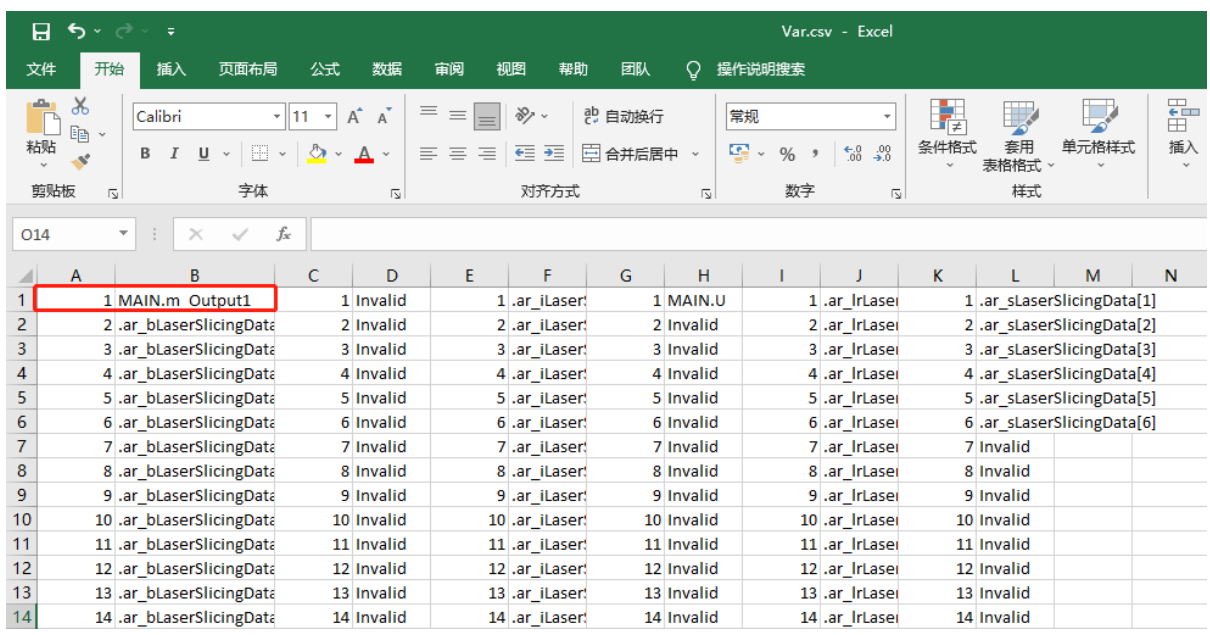

修改完成后,保存文件。在 TwinCAT3 软件 PLC 工程项目中,同样定义一个名为 m\_Output1 的 bool 型变量,如下图:

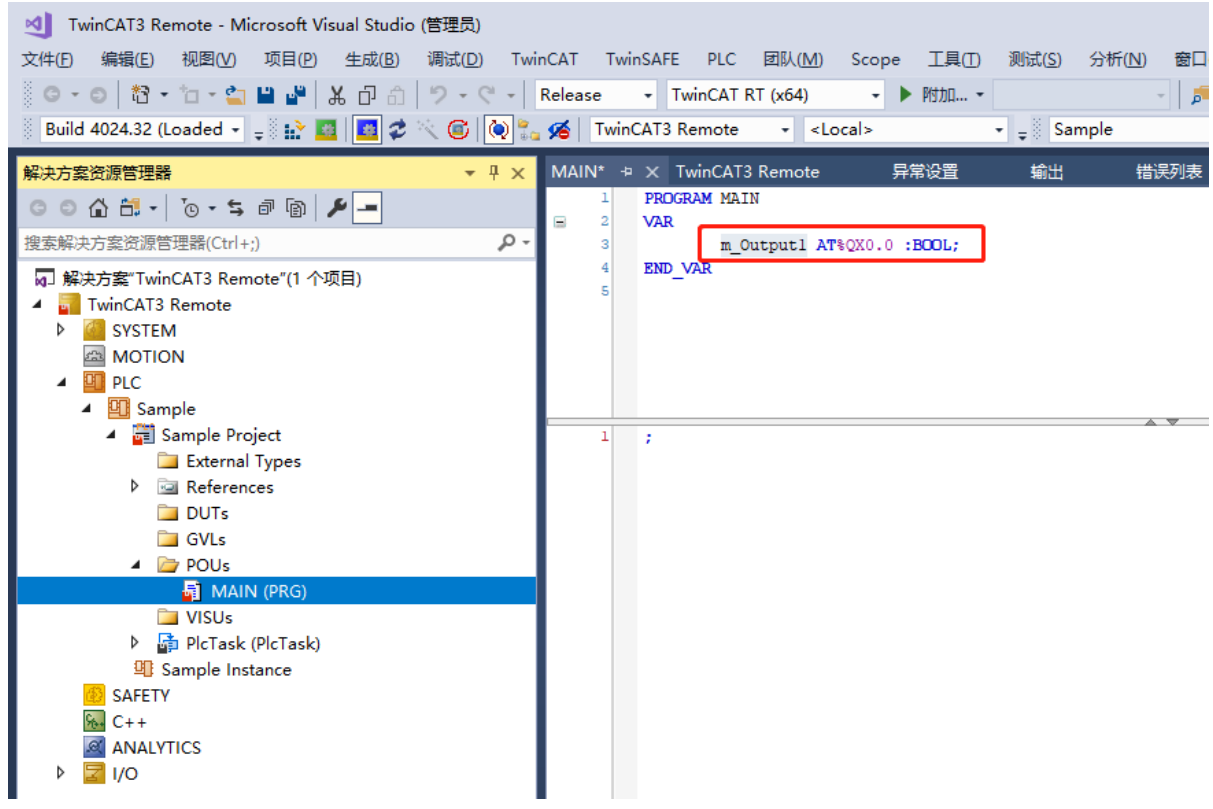

## <span id="page-12-0"></span>3.3. 寄存器列说明

参考组态王软件官方资料,如下:

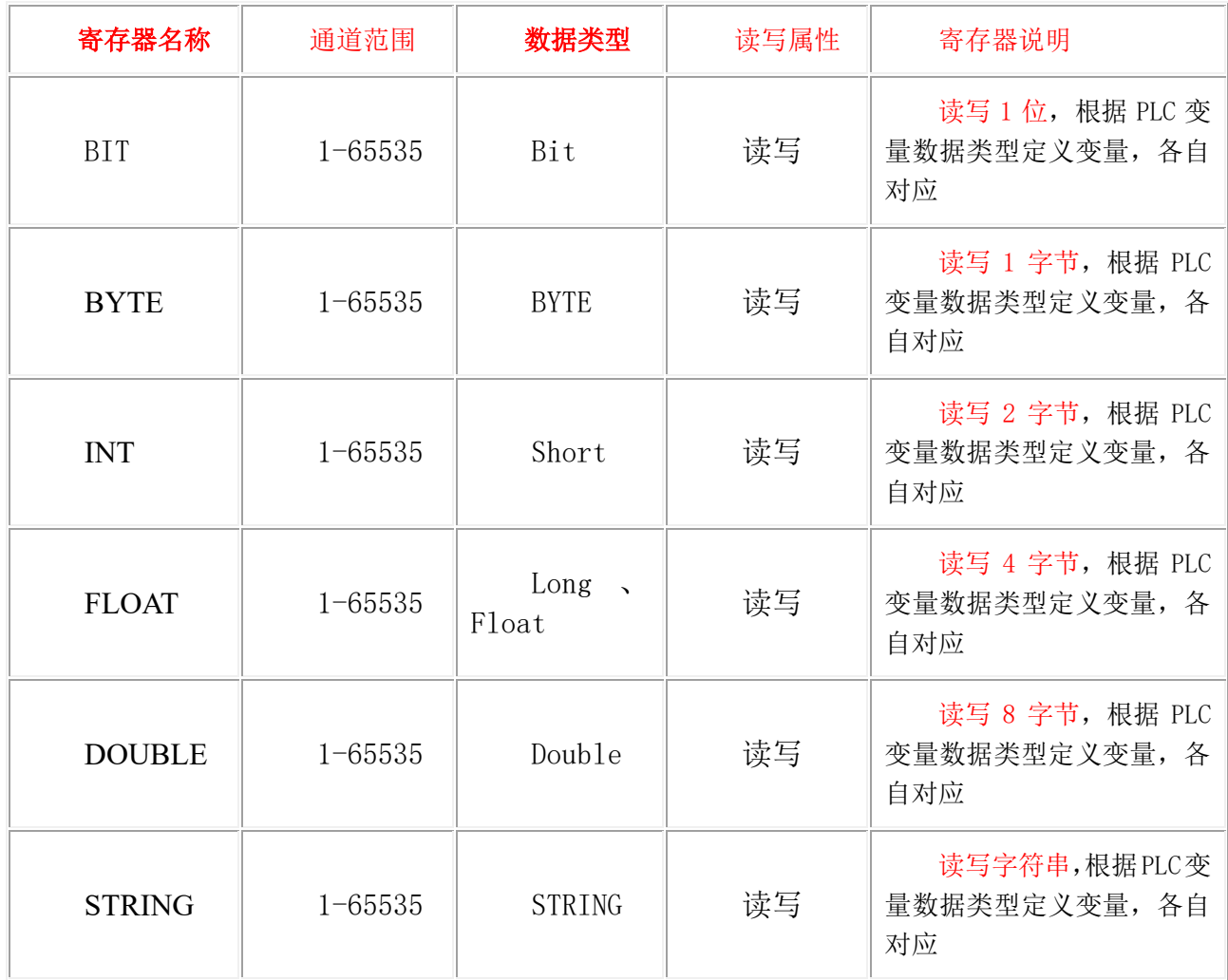

#### <span id="page-12-1"></span>常用变量定义举例  $3.4.$

变量定义根据 PLC 中变量定义,在 Varn.csv 表格中关联通道号,通道号从小到大使用, 从 1 开始(不是从 0 开始), Var.csv 中每两列代表一种数据类型, 第一列写通道号, 第二列写 对应的变量名,从左到右分别是 BIT、BYTE、INT、FLOAT、DOUBLE 和 STRING, STRING 的长度默认为 16 个字节, 具体 csv 表使用见下图(该图很重要, 请认真查看), 注意每种数 据类型的顺序不要变化,根据变量类型从上往下添加即可,注意通道号按顺序添加,注意二维 数组的表示和 TwinCAT3 有所不同, 如: GVL\_IO. EL1859\_OUT [1\*1]中间用\*号替代 TwinCAT3 里面的逗号,同时如果是全局变量的话,在 csv 文件的表示为: .EL1859\_OUT 变量名前面需 加上"."用于表示全局变量,对于结构体而言,根据结构体中定义的数据类型放到对应的 csv 表里面。

如下图:

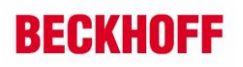

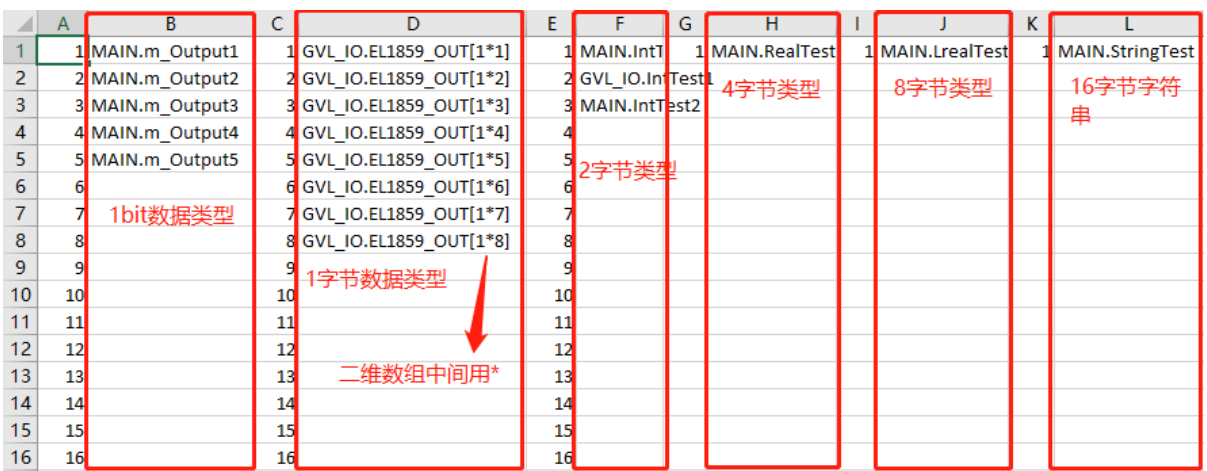

1. BYTE 型数据, 在 TwinCAT3 中, 一个 bool 型变量默认自动分配 1 字节

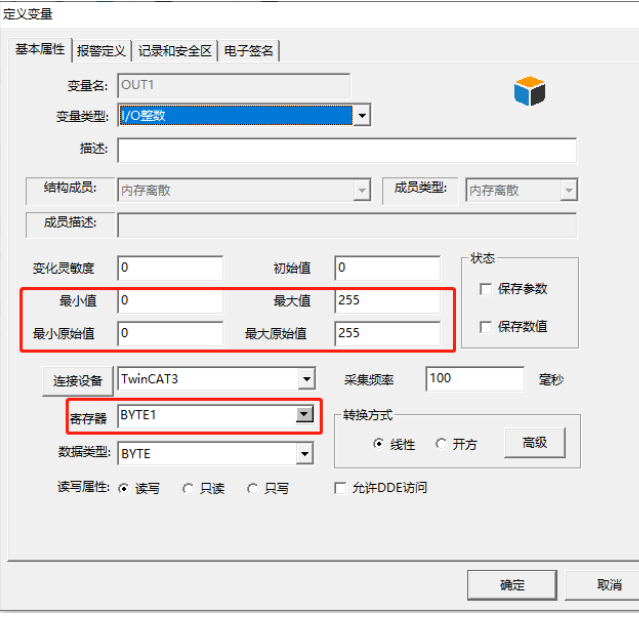

2. INT 型变量, 如下图:

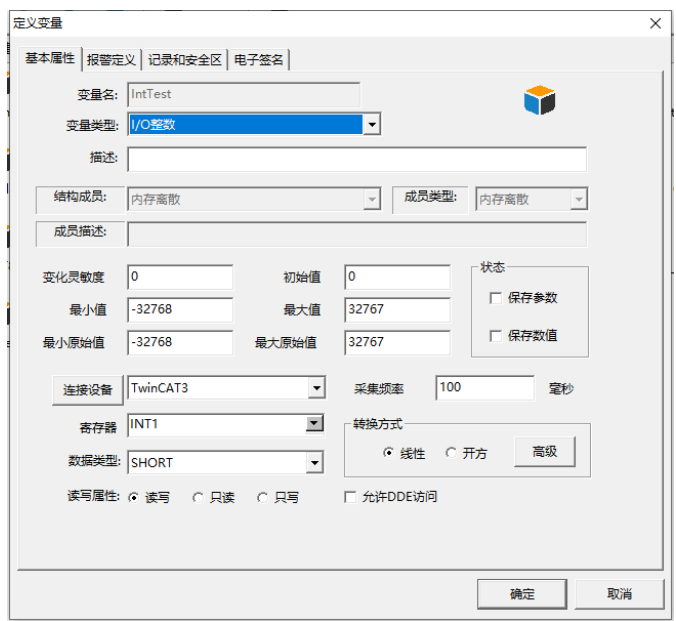

3. DINT 类型变量, 如下图:

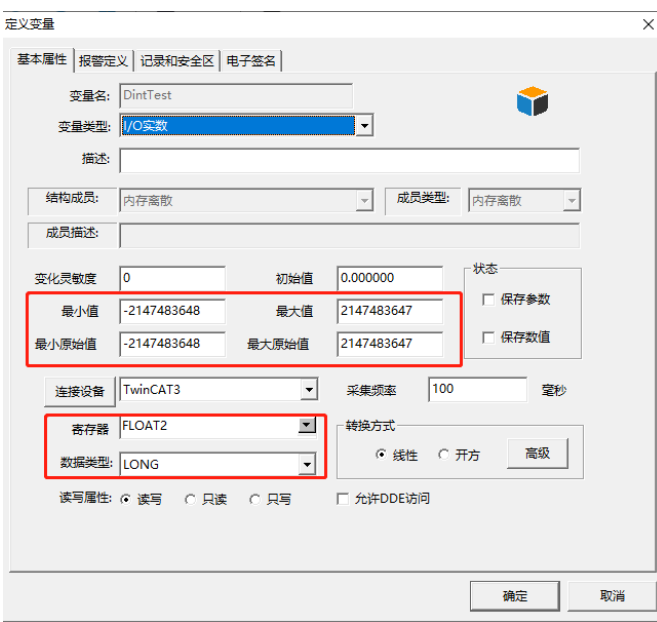

4. REAL 类型变量, 如下图;

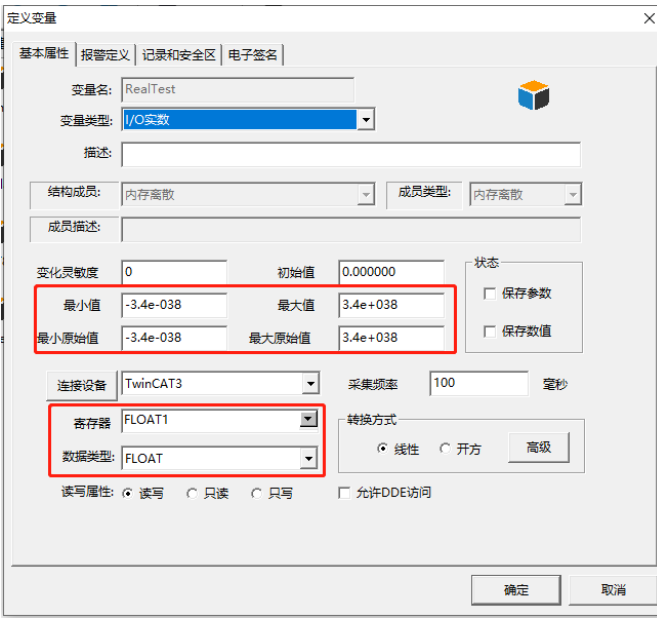

5. 对于 TwinCAT3 里面的 LREAL 类型数据, 在组态王中没有找到对应的数据类型, 寄存 器栏选择 DOUBLE,数据类型一栏所有选项都测试过没有匹配的。如下图:

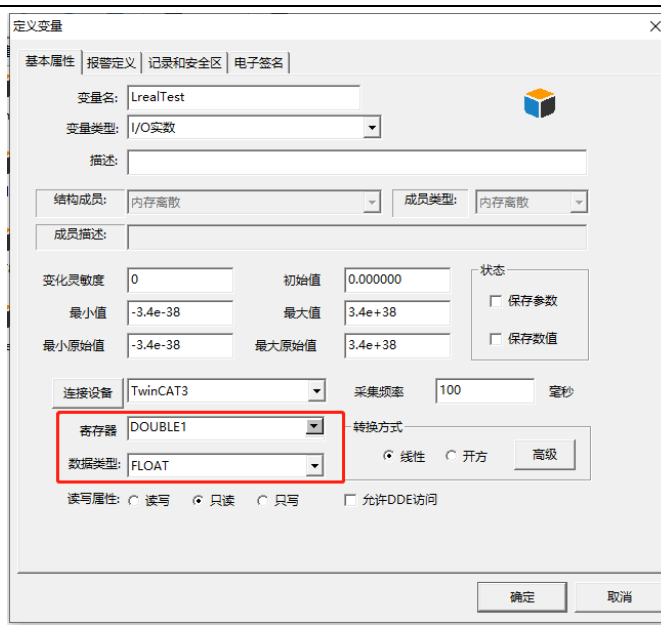

6. 对于只写寄存器,将采集频率设置为 0:

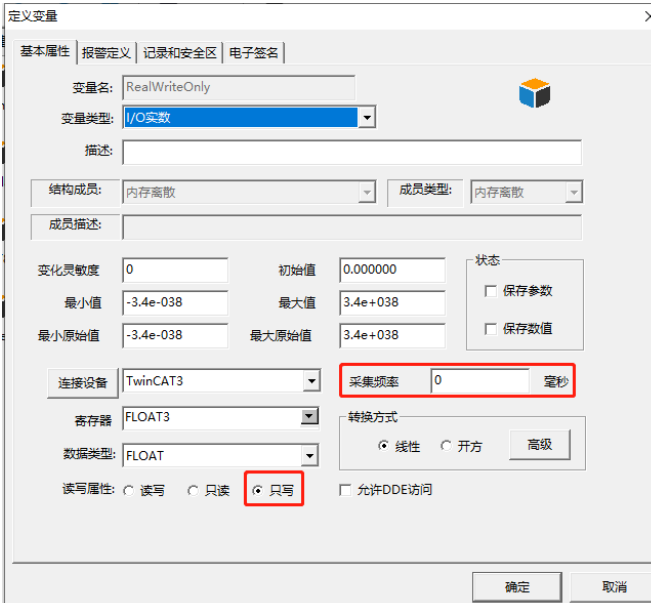

## <span id="page-15-0"></span>常见问题

#### <span id="page-15-1"></span>组态王需要访问的变量没有在 **CSV** 文件中定义  $4.1.$

<span id="page-15-2"></span>参考路径例如:C:\Program Files (x86)\Kingview\Driver 下的 Var.csv 文件。

#### 上位机如果没有安装 **TwinCAT3 FULL** 版软件,如何 **ADS** 通讯  $4.2.$

上位机可以安装 TC31-ADS-Setup.exe,以下是官网的下载链接: [https://www.beckhoff.com.cn/zh-cn/support/download-finder/software-and-tools/software](https://www.beckhoff.com.cn/zh-cn/support/download-finder/software-and-tools/software-download/index.aspx?file=TC31-ADS-Setup.3.1.4024.42.exe)[download/index.aspx?file=TC31-ADS-Setup.3.1.4024.42.exe](https://www.beckhoff.com.cn/zh-cn/support/download-finder/software-and-tools/software-download/index.aspx?file=TC31-ADS-Setup.3.1.4024.42.exe) 安装成功后,再完成添加路由的相关设置。要实现 ADS 通讯,设备间相互添加路由是必须 的操作。

## <span id="page-16-0"></span>**ADS** 通讯闪断的问题

如果客户在上位机用组态王调试时,同时在上位机上打开 TwinCAT3 软件监视控制器变量,因 为上位机组态王软件和 TwinCAT3 软件同时在使用一个 ADS 端口和倍福控制器通讯,所以在 TwinCAT3 软件中可以监视到 ADS 通讯会出现闪断的现象,但组态王还是能够采集到变量数据。

## <span id="page-16-1"></span>组态王驱动本身 **BUG**

测试中遇到如下图所示问题,bit 类型数据定义了 5 个,那么其他类型的数据也只能访问 5 个。

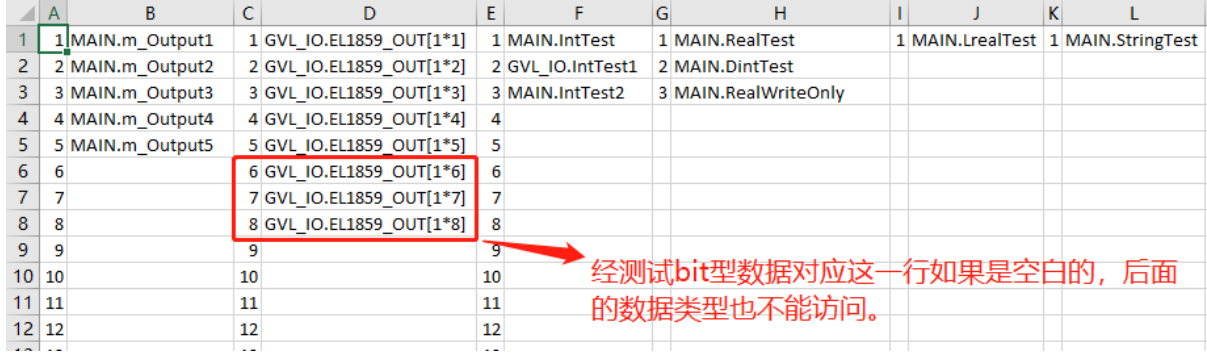

客户在实际应用中,可以用虚拟的变量,填充空格,如下图:

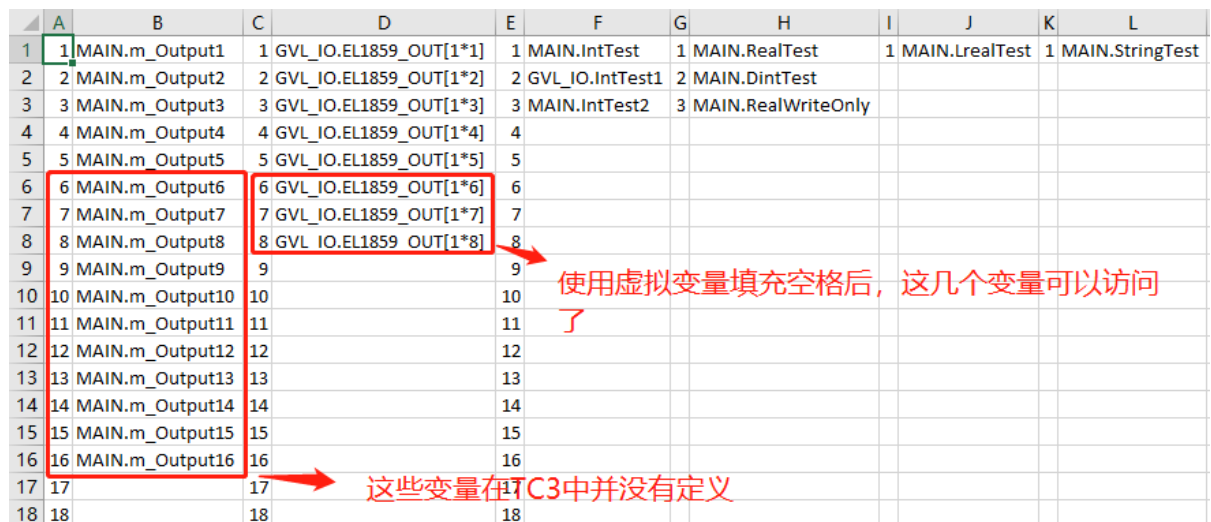

## <span id="page-16-2"></span>5. 扩展链接,用另一种方式实现远程通讯

经本人测试,在新建设备的时候,选择 PLC—BECKHOFF—TwinCATlocal—TwinCAT\_Msg, 如 下图:

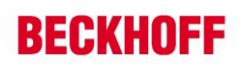

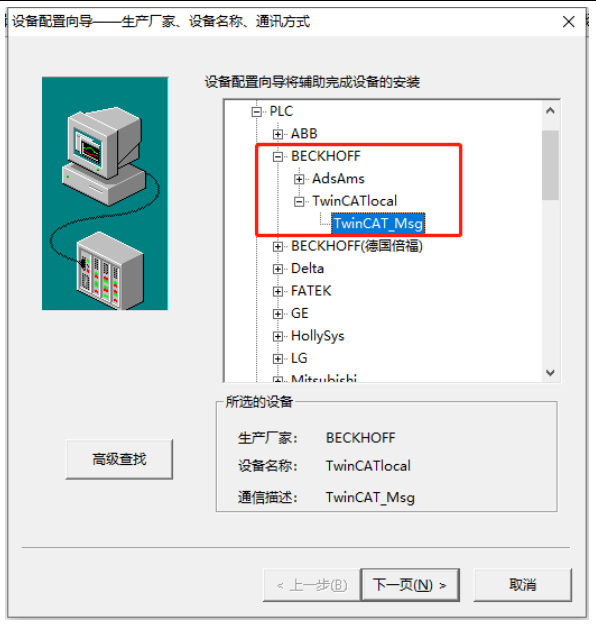

指定设备地址(169.254.86.103.1.1:851:0),如下图:

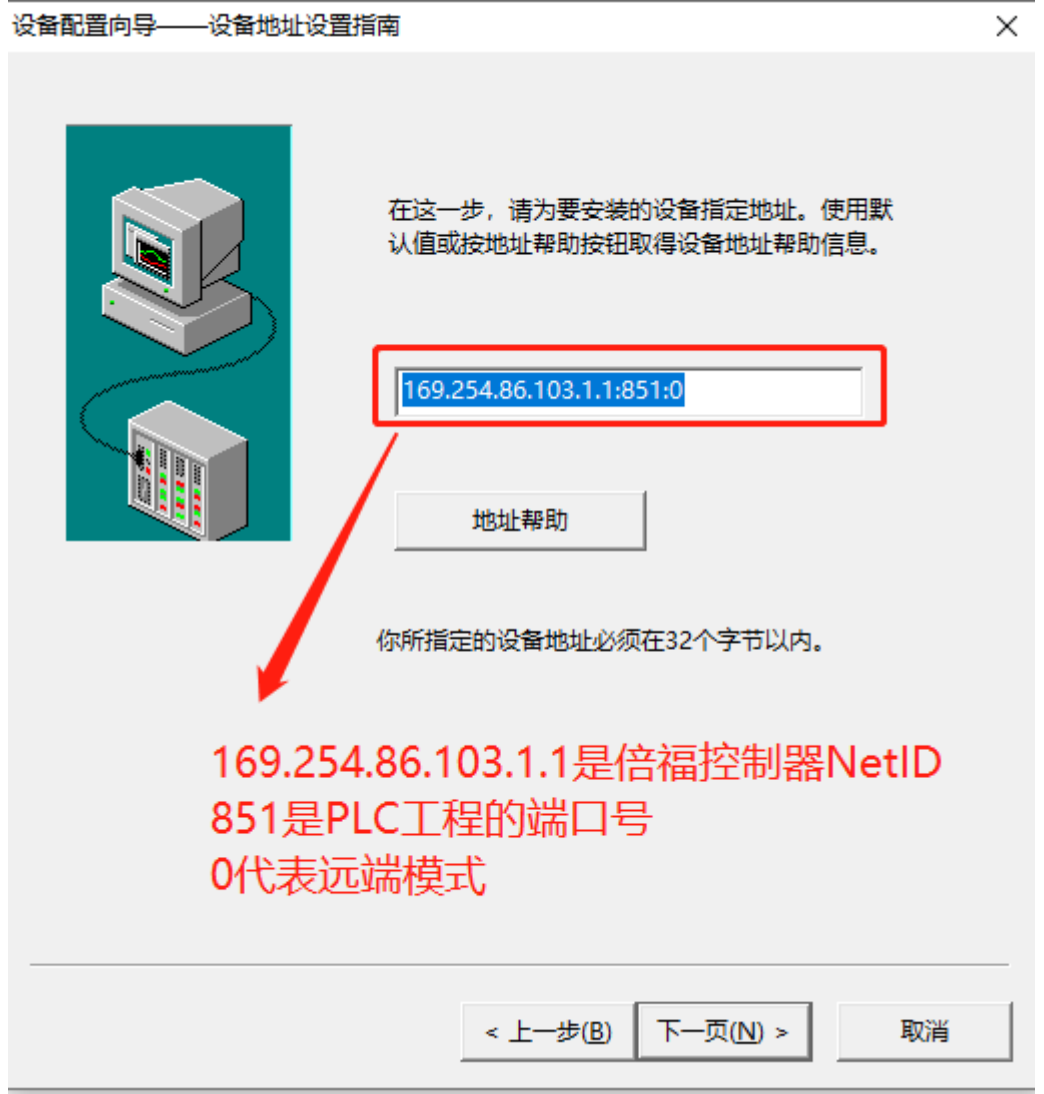

其他配置步骤,请参考本人编辑的组态王 7.5 版通过 ADS 与 TwinCAT3 通讯-本地.docx 说明文 档。

## 上海( 中国区总部)

中国上海市静安区汶水路 299 弄 9号(市北智汇园) 电话: 021-66312666

### 北京分公司

北京市西城区新街口北大街 3 号新街高和大厦 407 室 电话: 010-82200036 邮箱: beijing@beckhoff.com.cn

### 广州分公司

广州市天河区珠江新城珠江东路32号利通广场1303室 电话: 020-38010300/1/2 邮箱: guangzhou@beckhoff.com.cn

### 成都分公司

成都市锦江区东御街18号 百扬大厦2305 室 电话: 028-86202581 邮箱: chengdu@beckhoff.com.cn

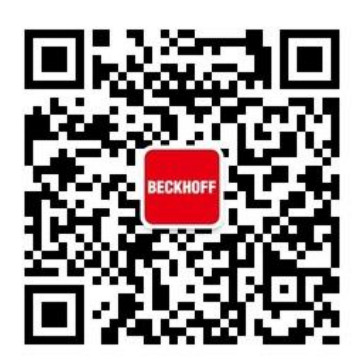

请用微信扫描二维码 通过公众号与技术支持交流

倍福官方网站: https://www.beckhoff.com.cn 在线帮助系统: https://infosys.beckhoff.com/index\_en.htm 倍福虚拟学院: https://tr.beckhoff.com.cn/

招贤纳士: job@beckhoff.com.cn 技术支持: support@beckhoff.com.cn 产品维修: service@beckhoff.com.cn 方案咨询: sales@beckhoff.com.cn